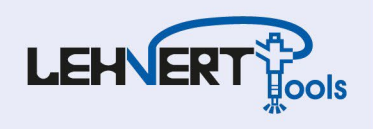

# **Anleitung für AVL DiTEST Counter Verknüpfungen**

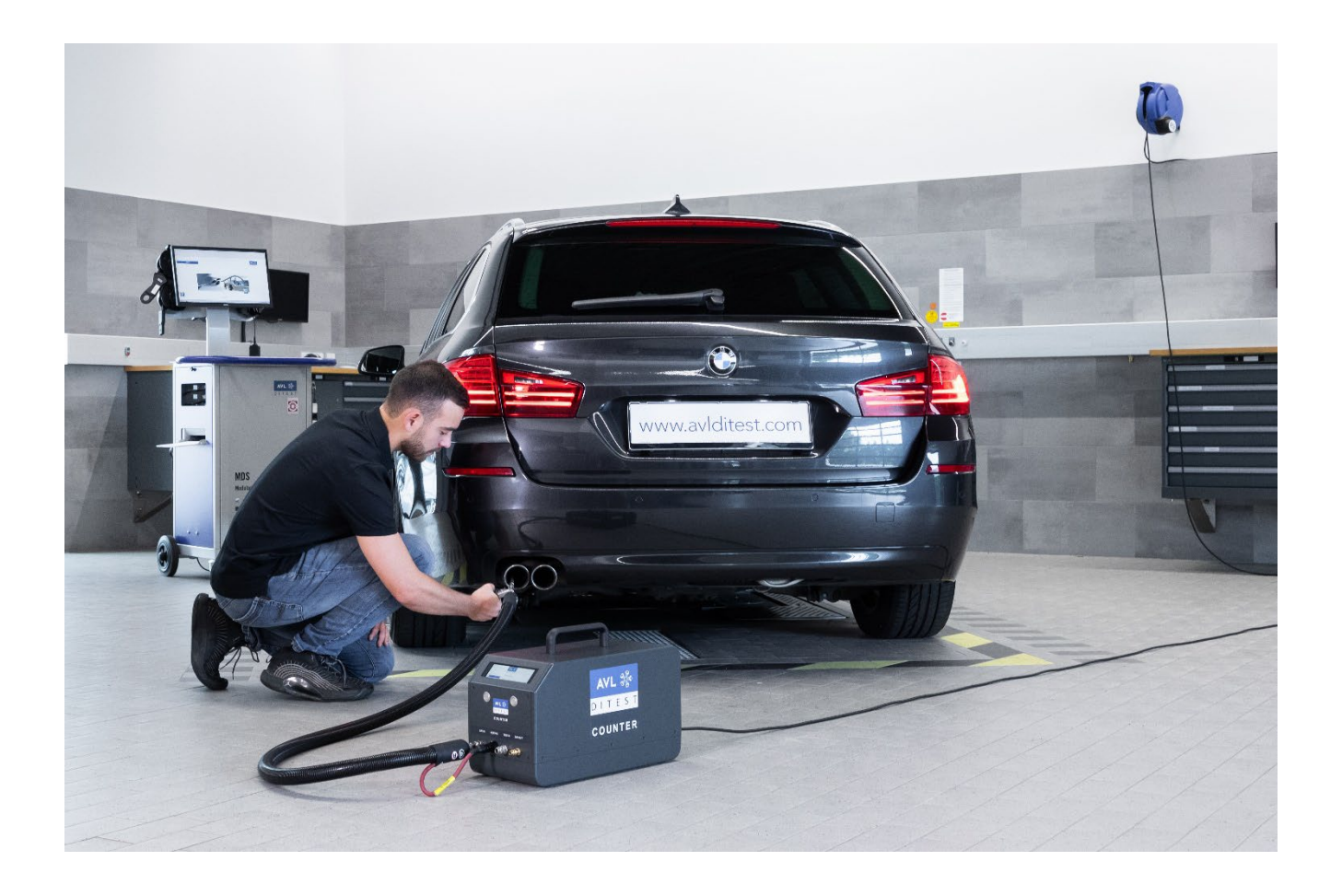

Inhalt:

- Hinterlegen des Counters im AÜK Plus (ab Seite 2)
- AÜK Plus Importagent (ab Seite 4)
- Pfad einstellen an marktfremden Abgasstationen am Bsp. WoW (ab Seite 6)
- Weitere Informationen (Seite 8)

**Lehnert Tools GmbH** Common-Rail Werkzeuge SCR Diagnosewerkzeuge Kfz-Spezialwerkzeuge

Otto-Neumeister-Str. 8 D-74196 Neuenstadt a.K.

Tel.: +49 (0)7139 93776 0 Fax: +49 (0)7139 93776 22 Stand: 19.07.2023 info@lehnert-tools.com

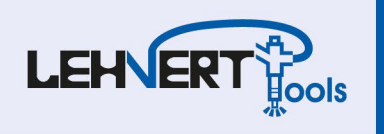

# **Hinterlegen des Counters im AÜK Plus**

1. Starten Sie die AÜK Plus Anwendung mit einem Doppelklick

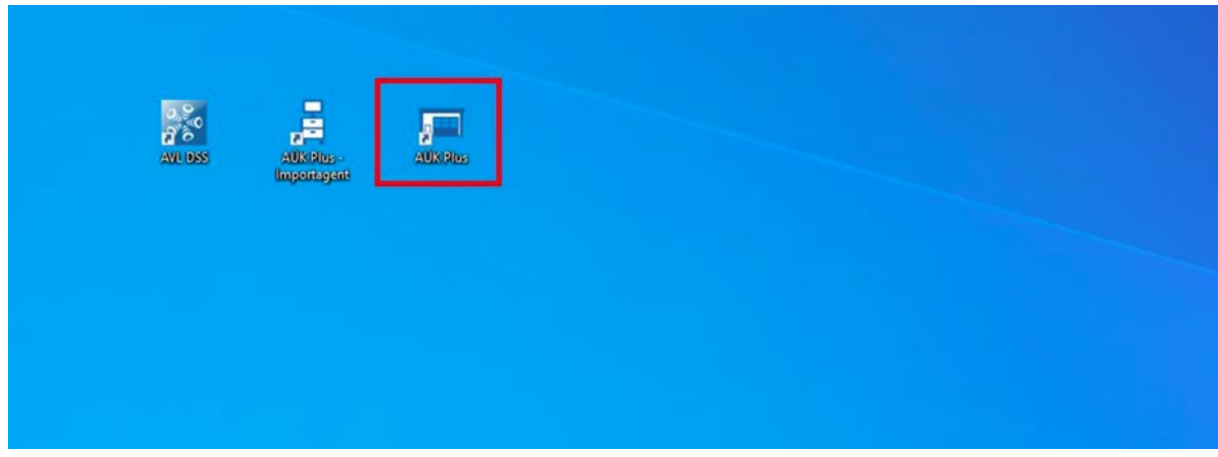

2. Klicken Sie auf "Prüfmittel" und anschließend auf "Neu"

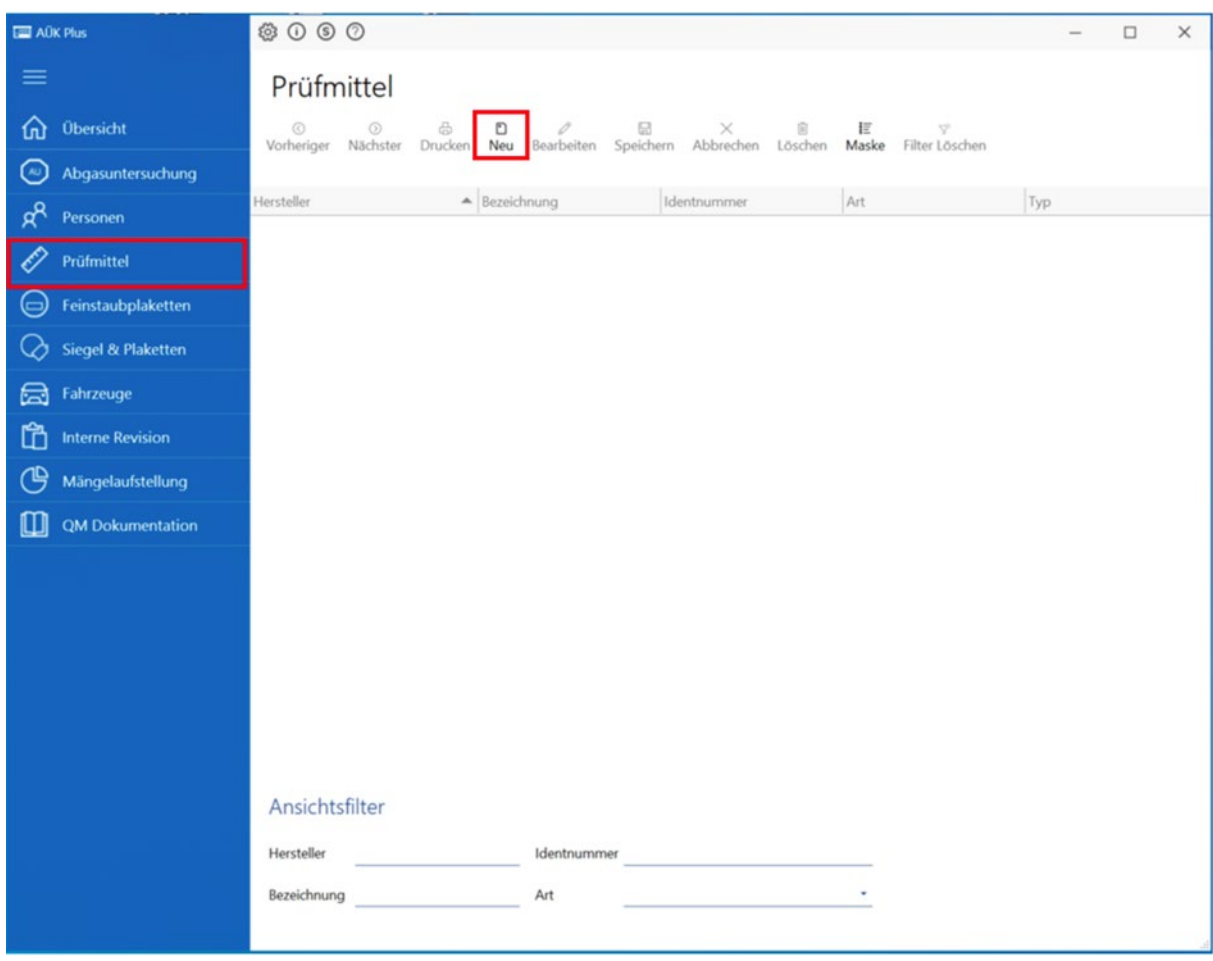

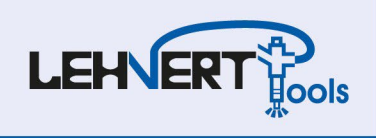

3. Legen Sie Ihren Counter an

Alle Angaben die Sie benötigen sind im Kalibrierschein zu finden.

Um den Kalibrierschein zu erhalten müssen Sie den auf dem Counter angebrachten QR-Code scannen.

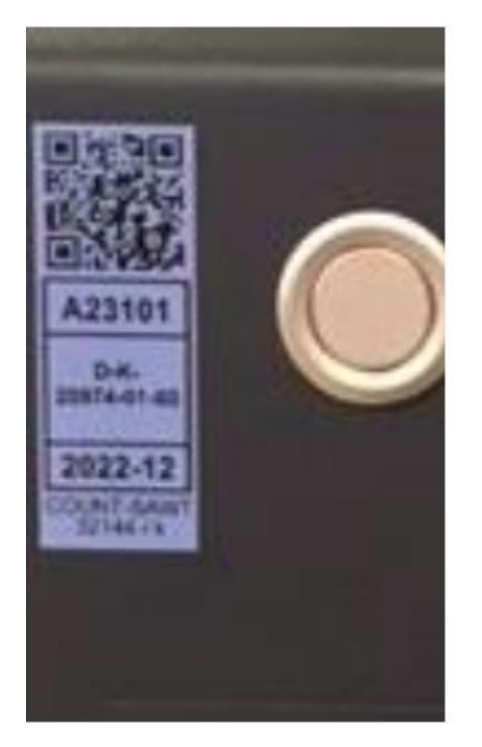

4. Schließen Sie "AÜK Plus" nach der Einrichtung wieder

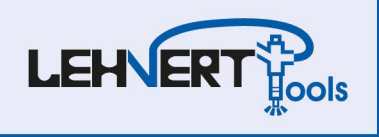

### **AÜK Plus Importagent**

Im Importagenten stellen Sie nun den gleichen Pfad ein, der in der AVL-Software hinterlegt ist zzgl. dem Ordner "AU-Prüfergebnisse".

1. Starten Sie bitte den Importagenten (Programmsymbol auf dem Desktop wie abgebildet

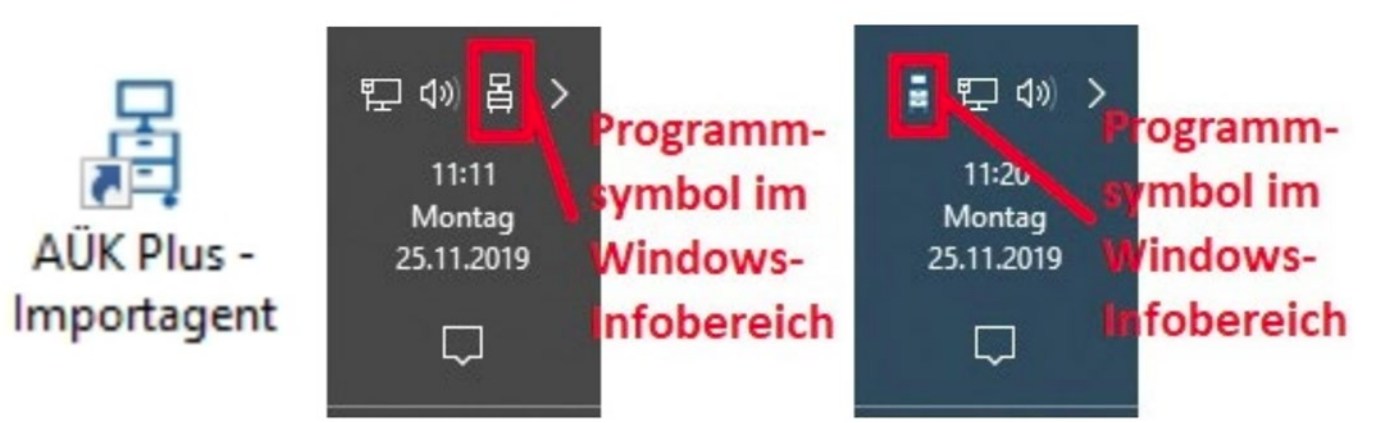

- 2. Um die Einstellungen vornehmen zu können, klicken Sie mit der rechten Maustaste auf das entsprechende Programmsymbol im Windows-Infobereich und wählen Sie "Einstellungen".
- 3. Wählen Sie als Importverzeichnis den Speicherort von AÜK. Es handelt sich um das gleiche Verzeichnis wie beim Einrichten der DSS-Software und ergänzen Sie dieses um \AU-Prüfergebnisse

(Hier also zum Beispiel C:\AUEKplus\AU-Prüfergebnisse)

4. Klicken Sie anschließend auf "Ok"

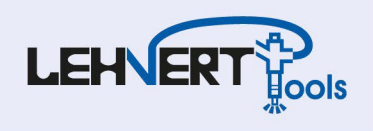

5. Setzen Sie wie unten dargestellt die Häkchen

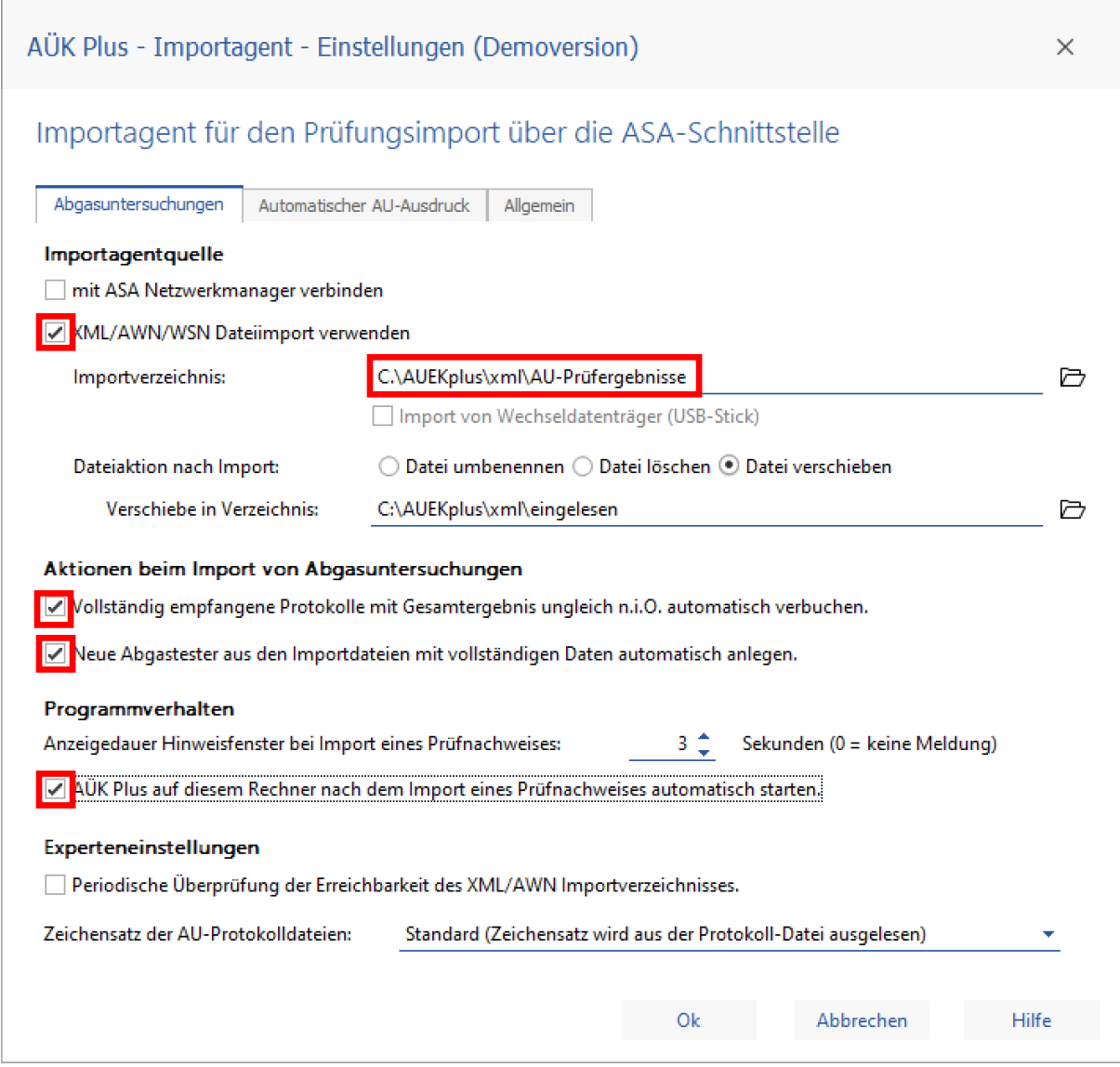

6. Aktivieren Sie den "Automatischen AU-Ausdruck"

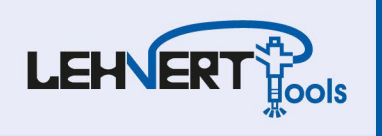

## **Pfad einstellen an markenfremden Abgasstationen am Bsp. WoW**

1. WoW! Software starten und **Einstellungen (1)** auswählen

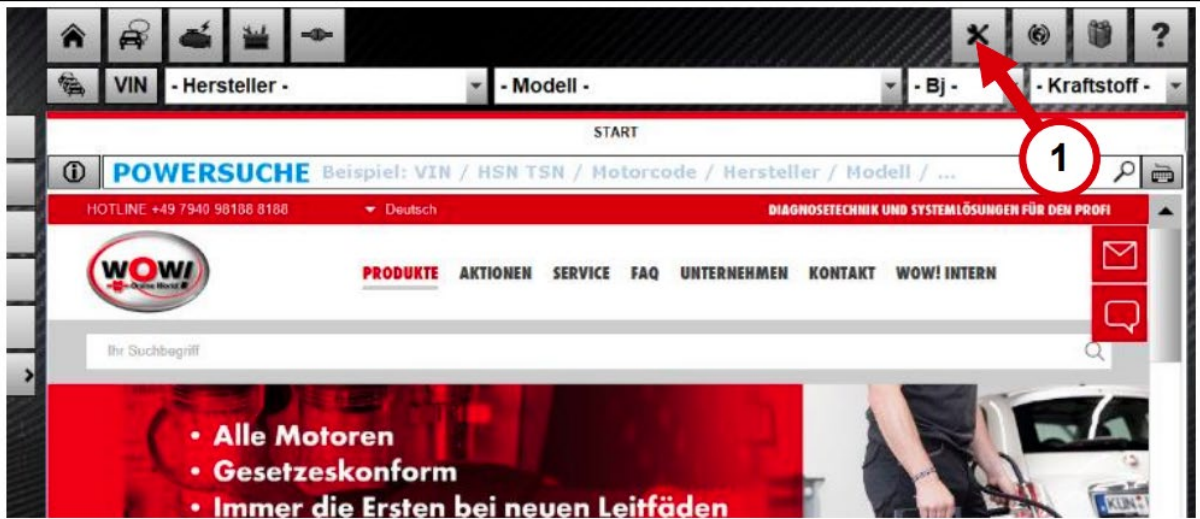

- 2. Reiter "Schnittstellen" (2) auswählen
- 3. **"Plakettenverwaltung" (3)** auswählen

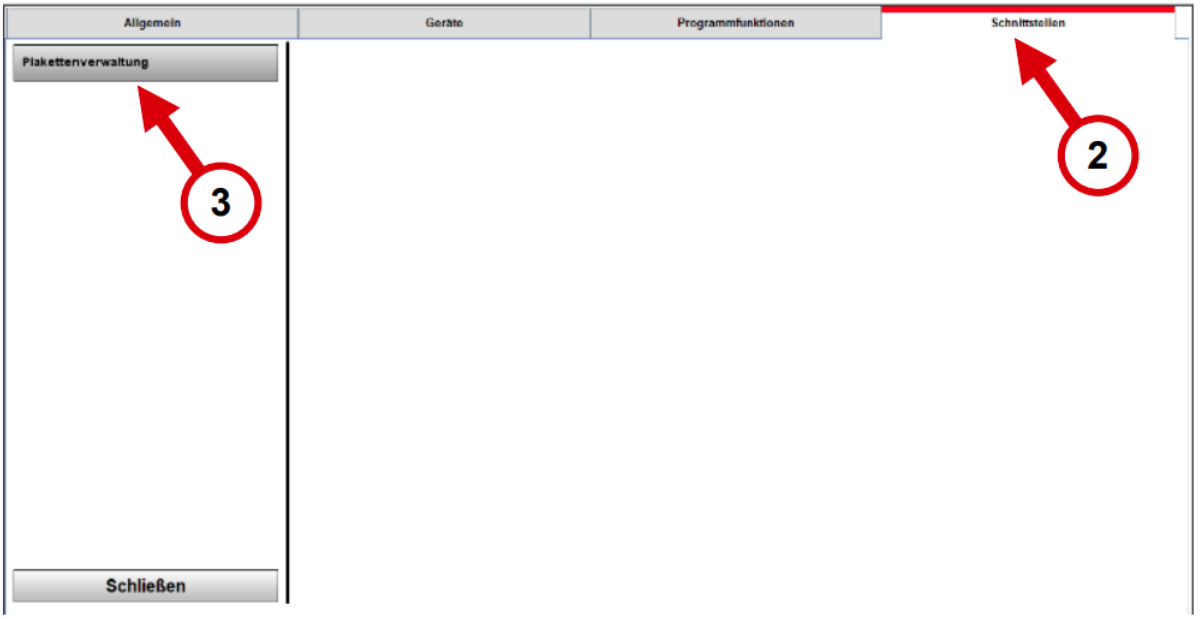

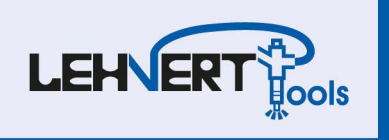

4. **AÜK Plus (4)** im Dropdown auswählen

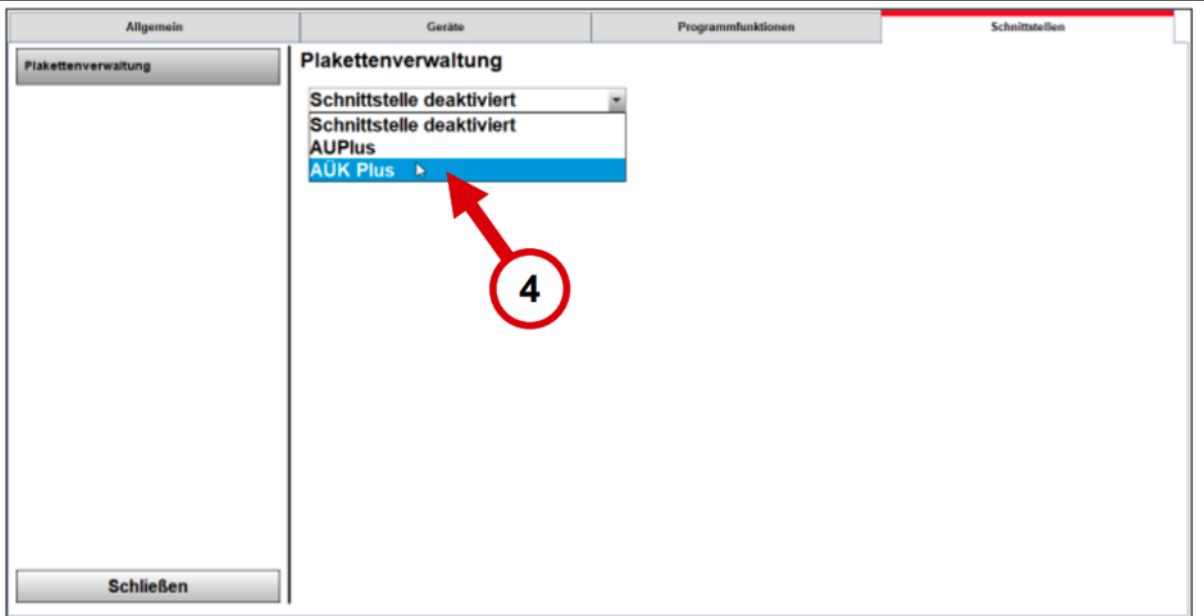

- 5. Als Auswahl wird "Datenübergabe" (6) sowie "Import nach jeder AU starten" (7) empfohlen
- 6. Zutreffenden Dateipfad auswählen (im Installationsverzeichnis von AÜK Plus ist **"AUEKplus.exe" (8)** zu finden)
- 7. Verzeichnis für Datenaustausch auswählen **C.\AUEKplus\xml\AU-Prüfergebnisse (9)**

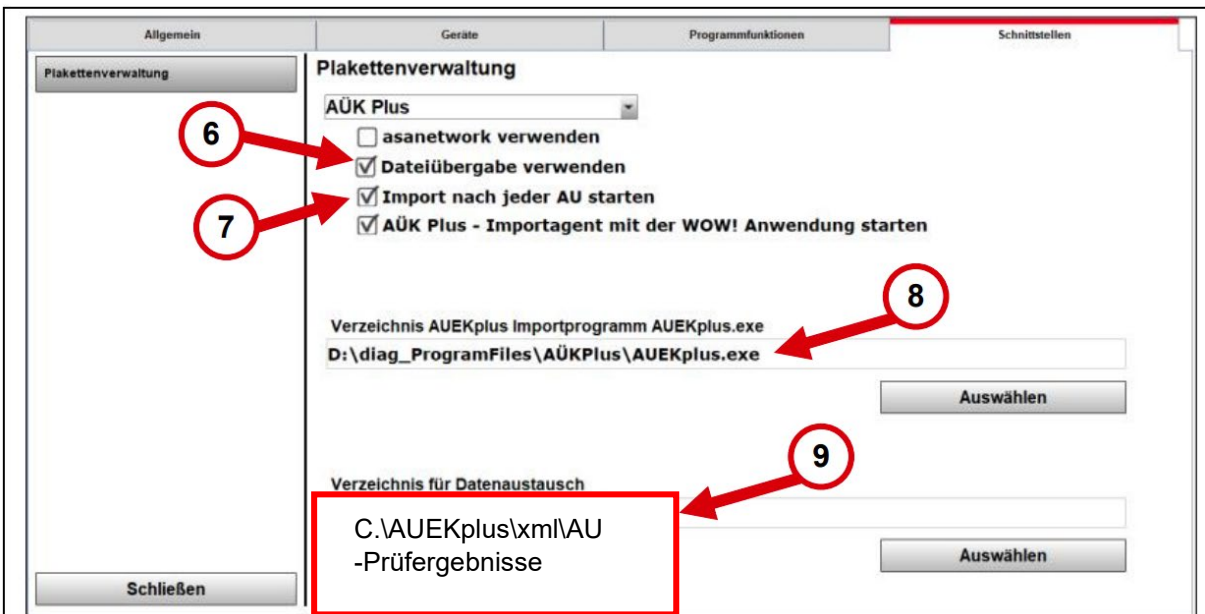

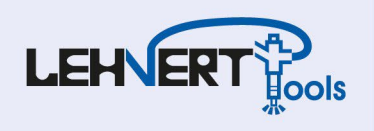

#### **Weitere Informationen**

Inbetriebnahme Video Counter:

<https://www.youtube.com/watch?v=a2bqQpSP1WY>

#### Durchführung AU

<https://www.youtube.com/watch?v=ahWdUHmWjmM>

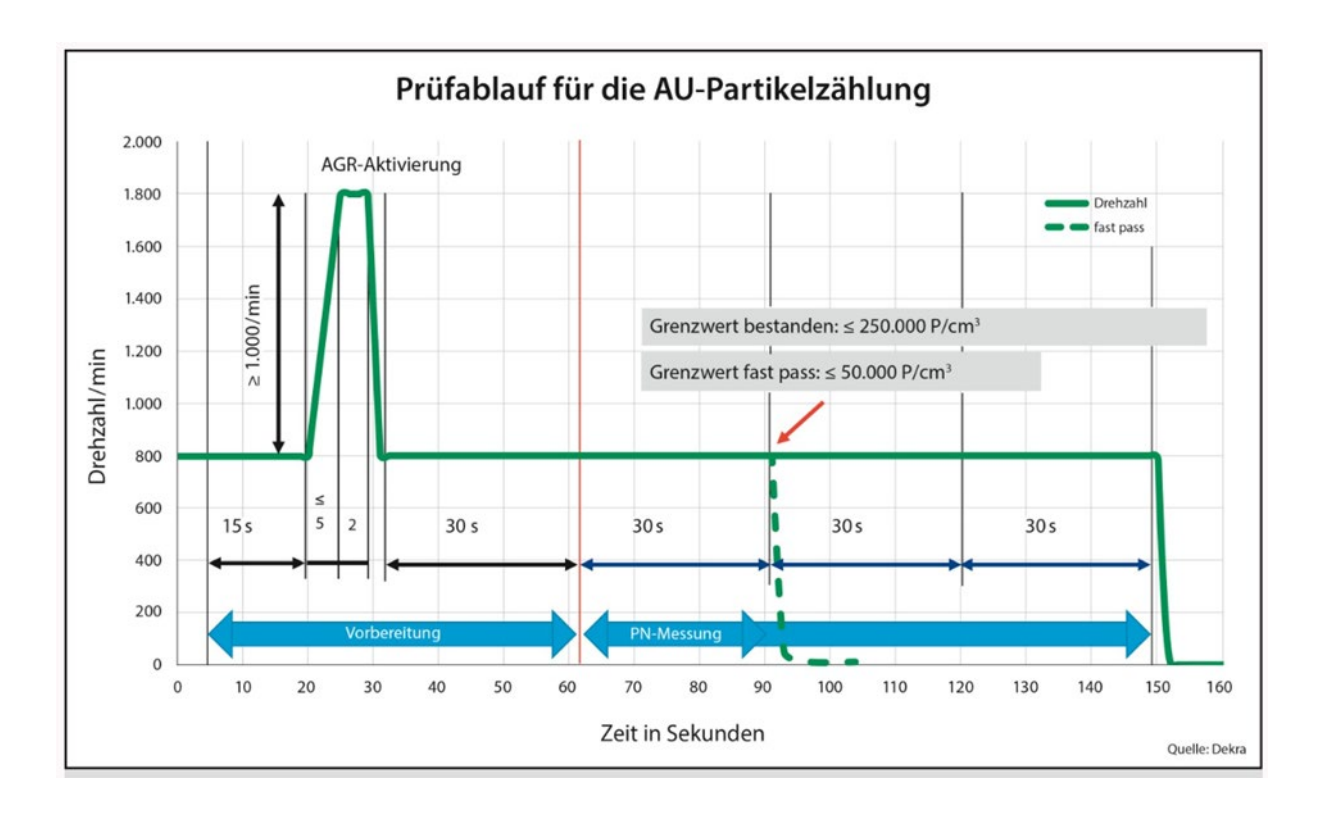